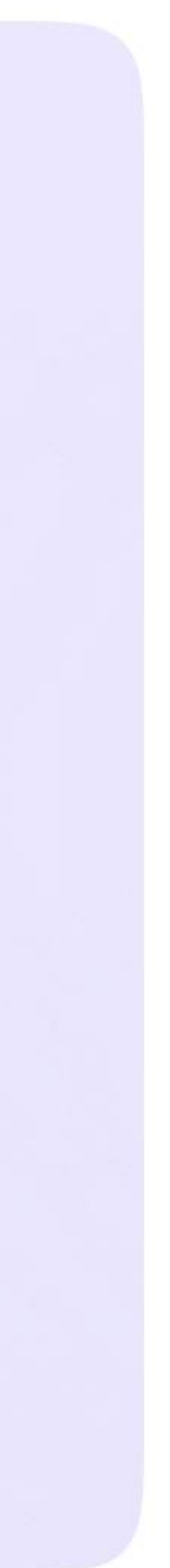

Инструкция для родителей

## Установка мобильного приложения VK Мессенджер и создание учебного профиля

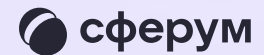

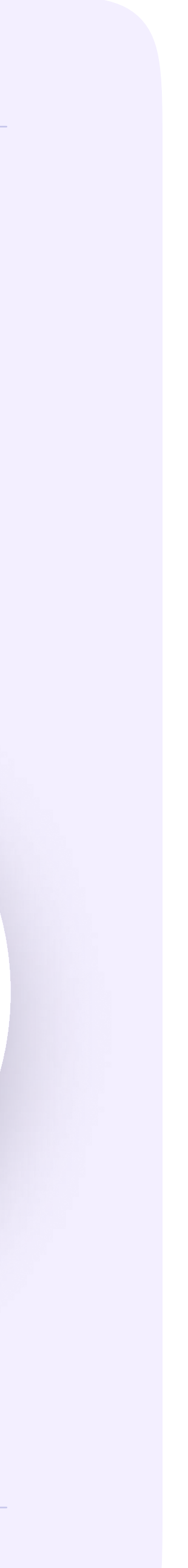

Чтобы воспользоваться учебным профилем Сферум в VK Мессенджере, установите приложение VK Мессенджер на смартфон. Оно доступно в RuStore, Google Play, App Store и AppGallery

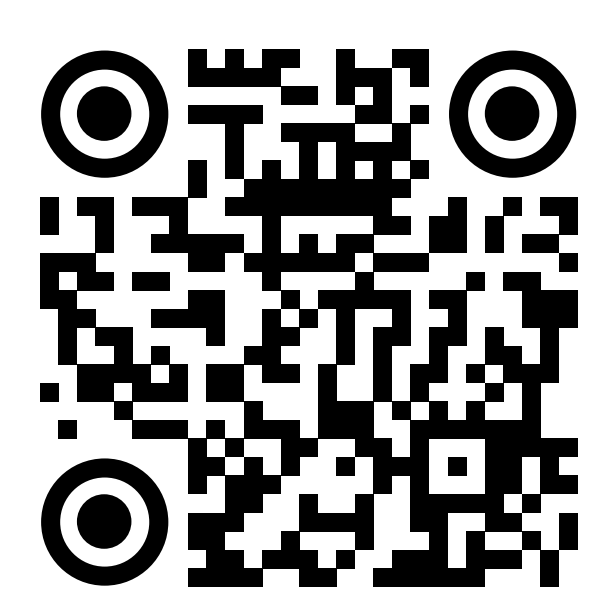

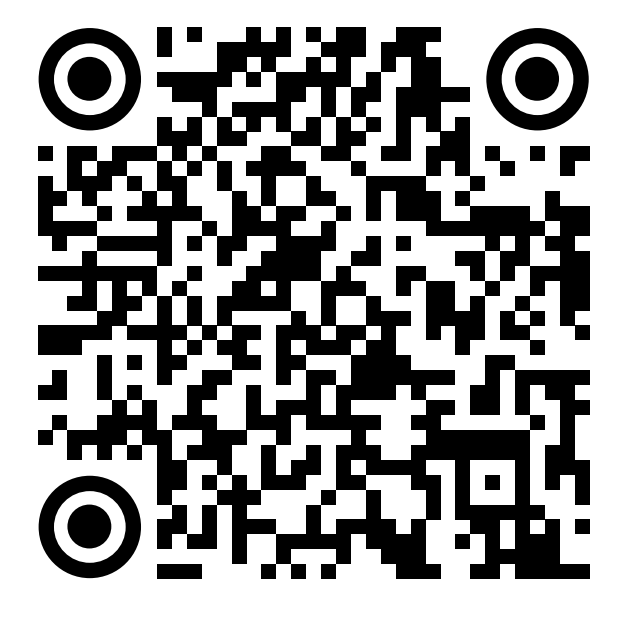

RuStore Google Play App Store AppGallery

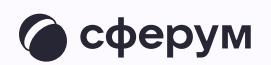

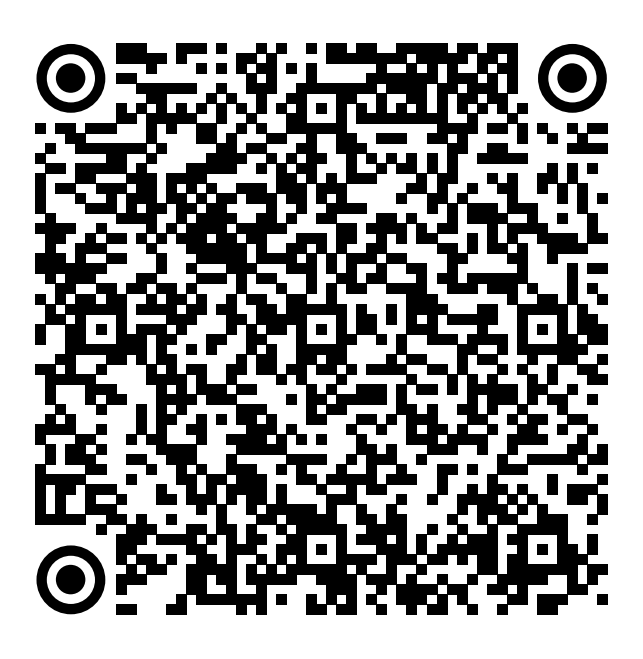

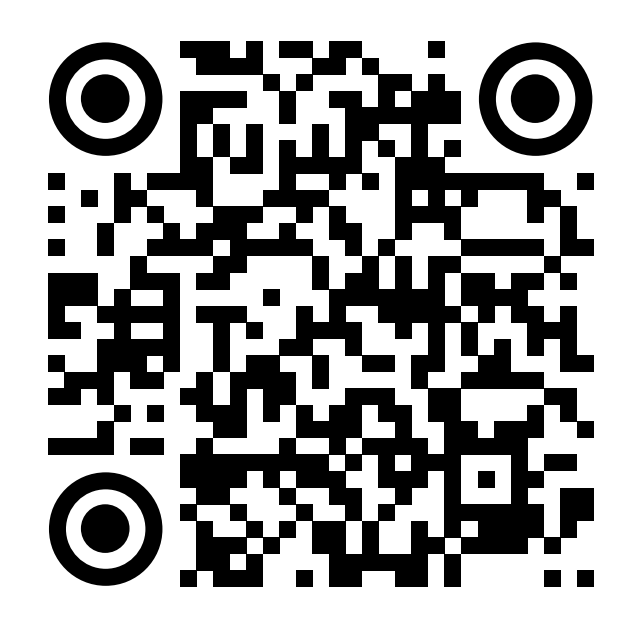

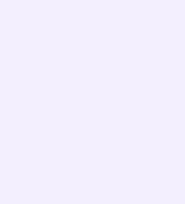

1. Откройте VK Мессенджер на телефоне и нажмите на кнопку «Войти в Сферум»

Регистрация в учебном профиле проходит через технологическое решение VK ID, которое использует платформа Сферум и другие российские интернет-ресурсы для аутентификации пользователя

> При этом регистрация в социальной сети ВКонтакте не требуется. Вы сможете создать учебный профиль в VK Мессенджере вне зависимости от того, регистрировались ли вы ранее через VK ID или нет

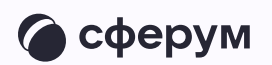

-90

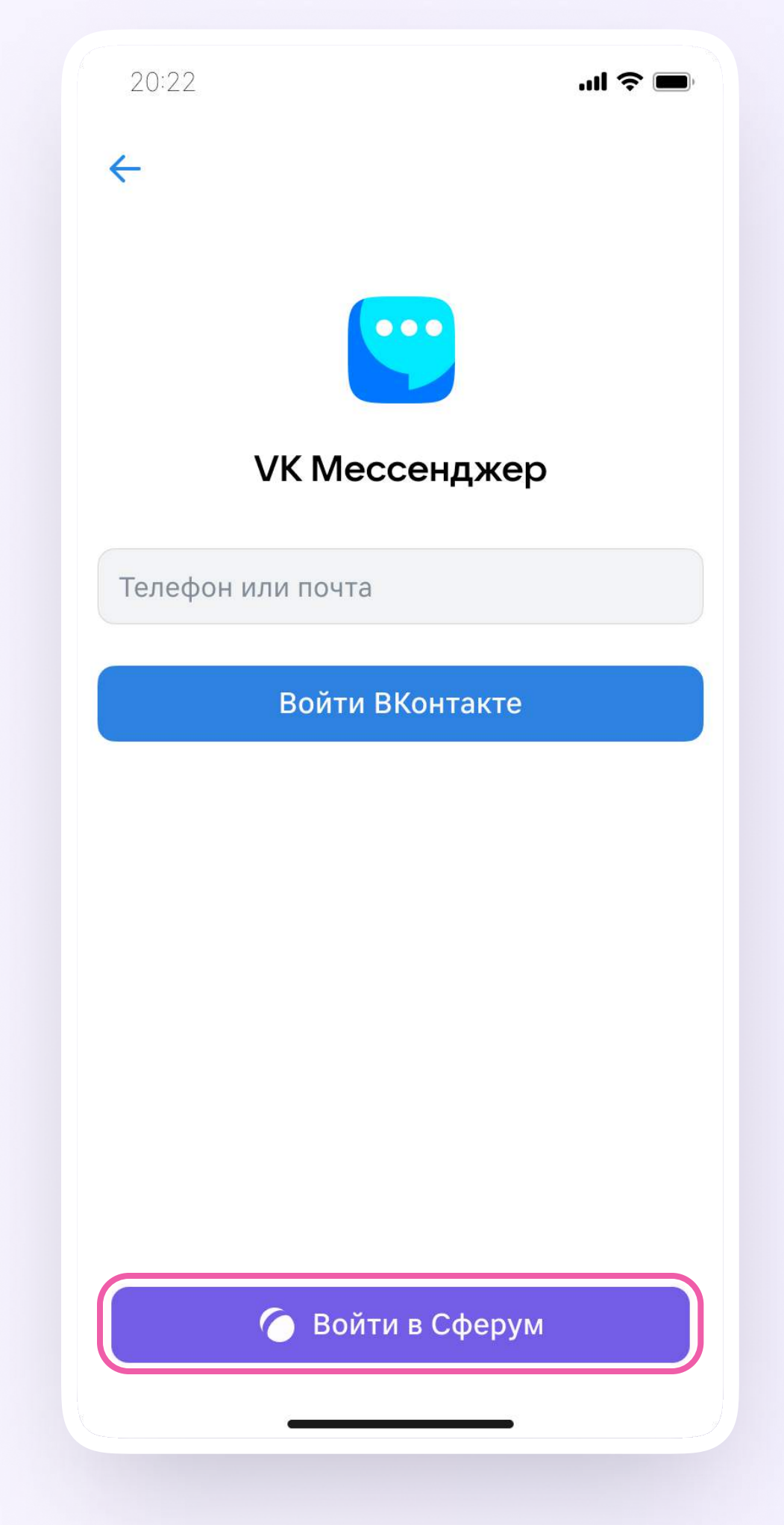

- 2. Введите свой номер телефона и нажмите «Продолжить»
	- Пожалуйста, не регистрируйте ребёнка на свой  $\begin{pmatrix} 1 \\ 2 \end{pmatrix}$ номер телефона. По этой причине возникает путаница с учебными профилями родителя и ученика

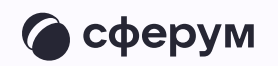

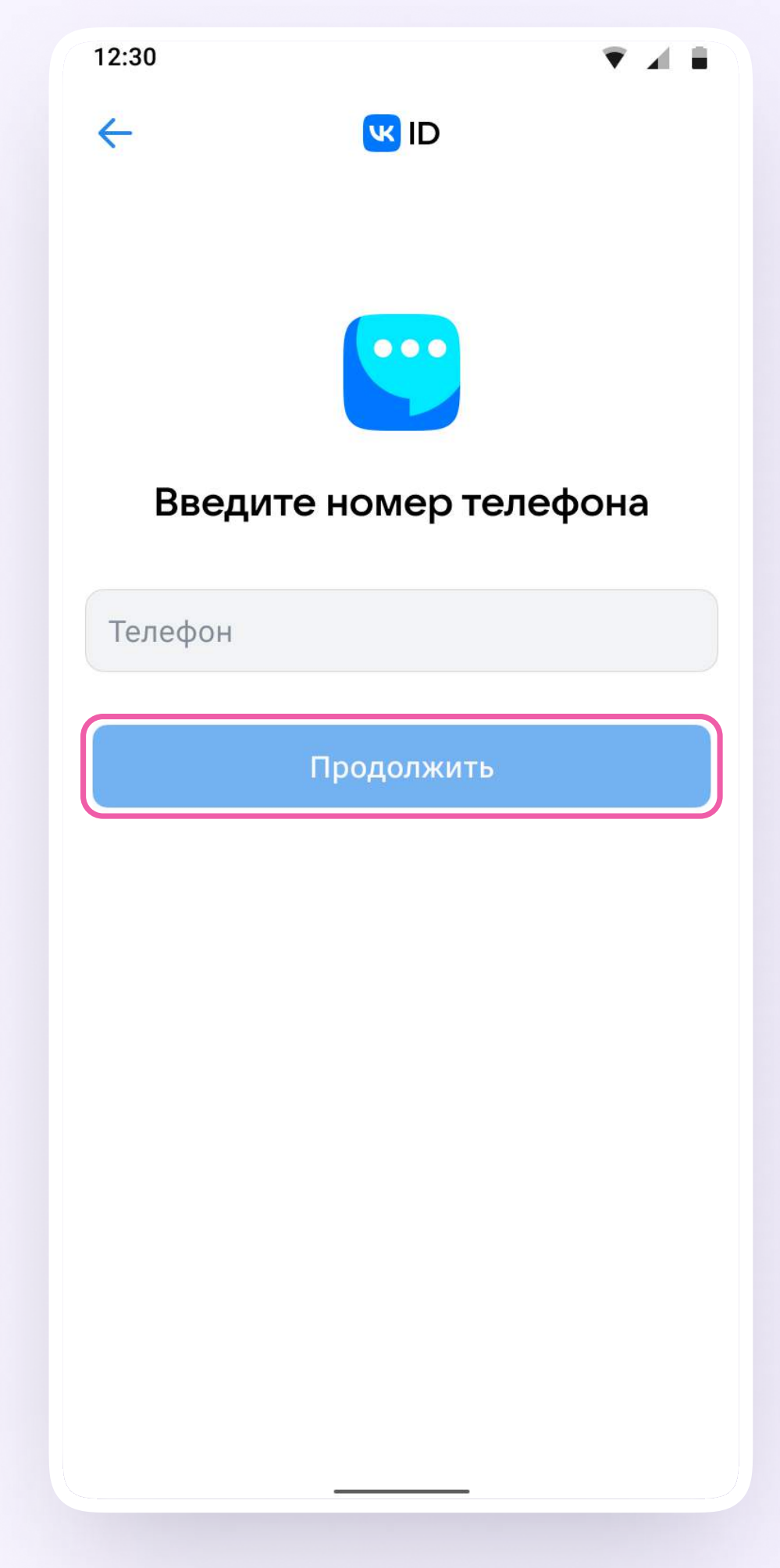

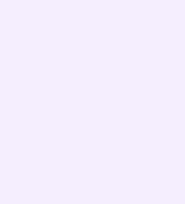

3. На ваш телефон придёт кодподтверждение - его необходимо ввести в поле и нажать «Продолжить». Если ранее вы уже регистрировались через VKID, понадобится ввести пароль

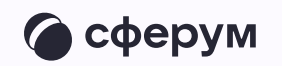

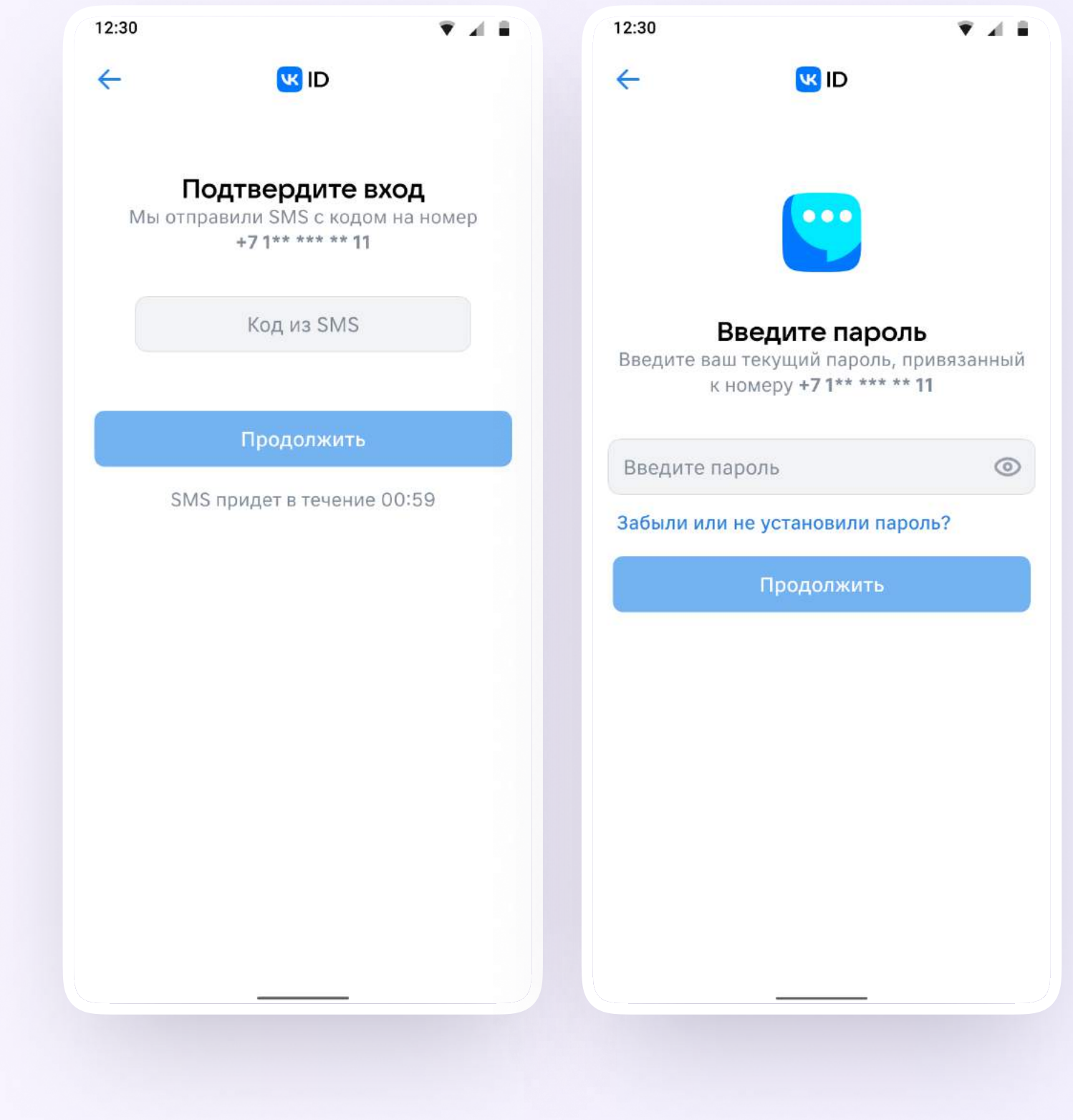

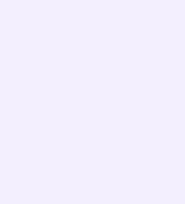

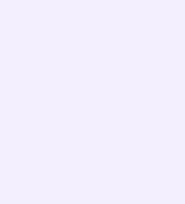

- 4. Заполните информацию о себе реальные имя, фамилию, дату рождения и пол — и снова нажмите «Продолжить»
- 6. Учебный профиль создан!
- 4. Для перехода к чатам с педагогом и другими родителями нажмите «Продолжить»

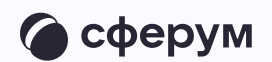

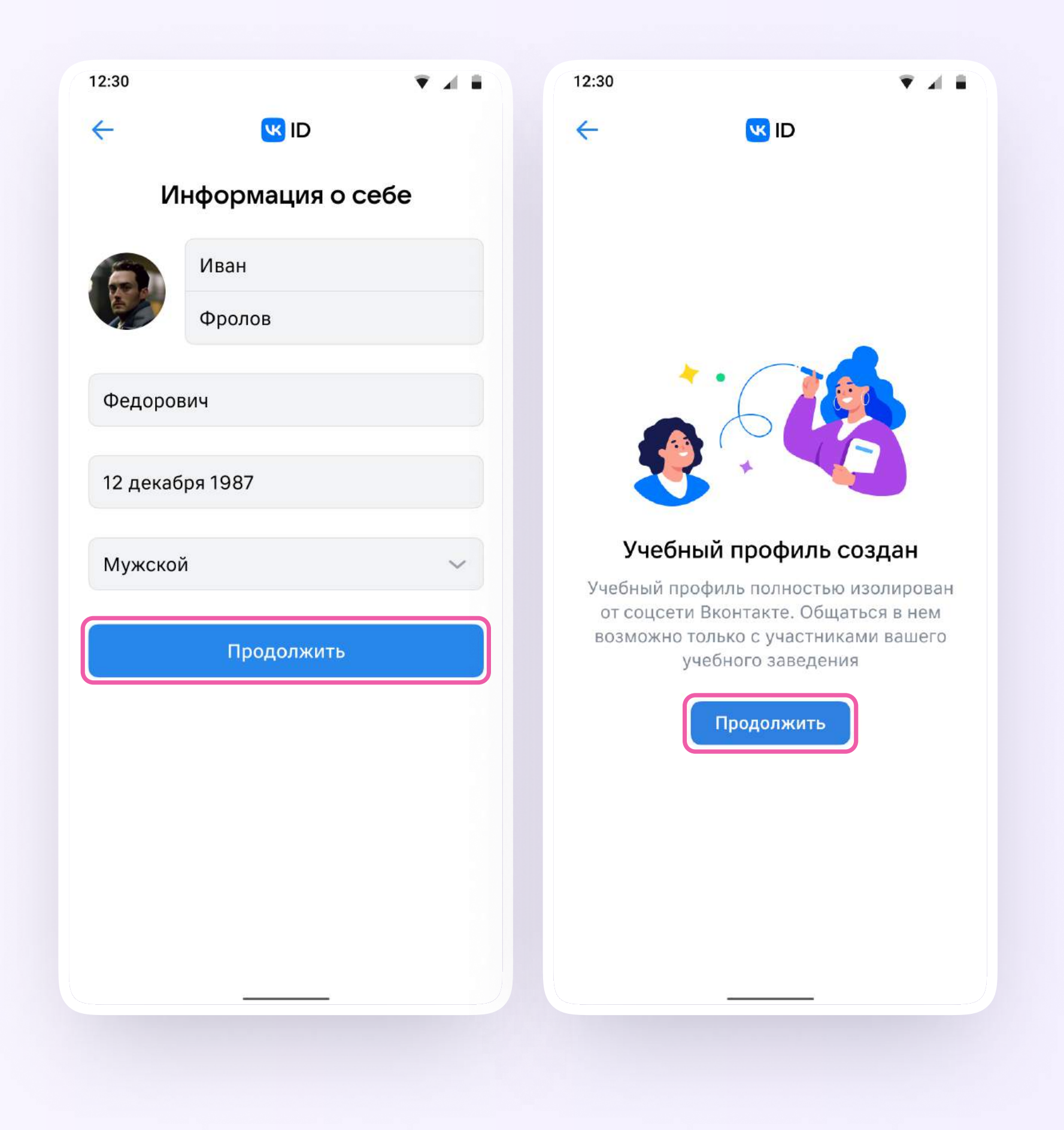